TouchSelect "Dialling from the menu. Enter a valid master code.

The screen will display any existing telephone numbers. To edit touch the number 1, 2 or 3. A keypad will appear allowing entry of the new number. The bin symbol may be used to delete unwanted numbers.

# *Touchpad*

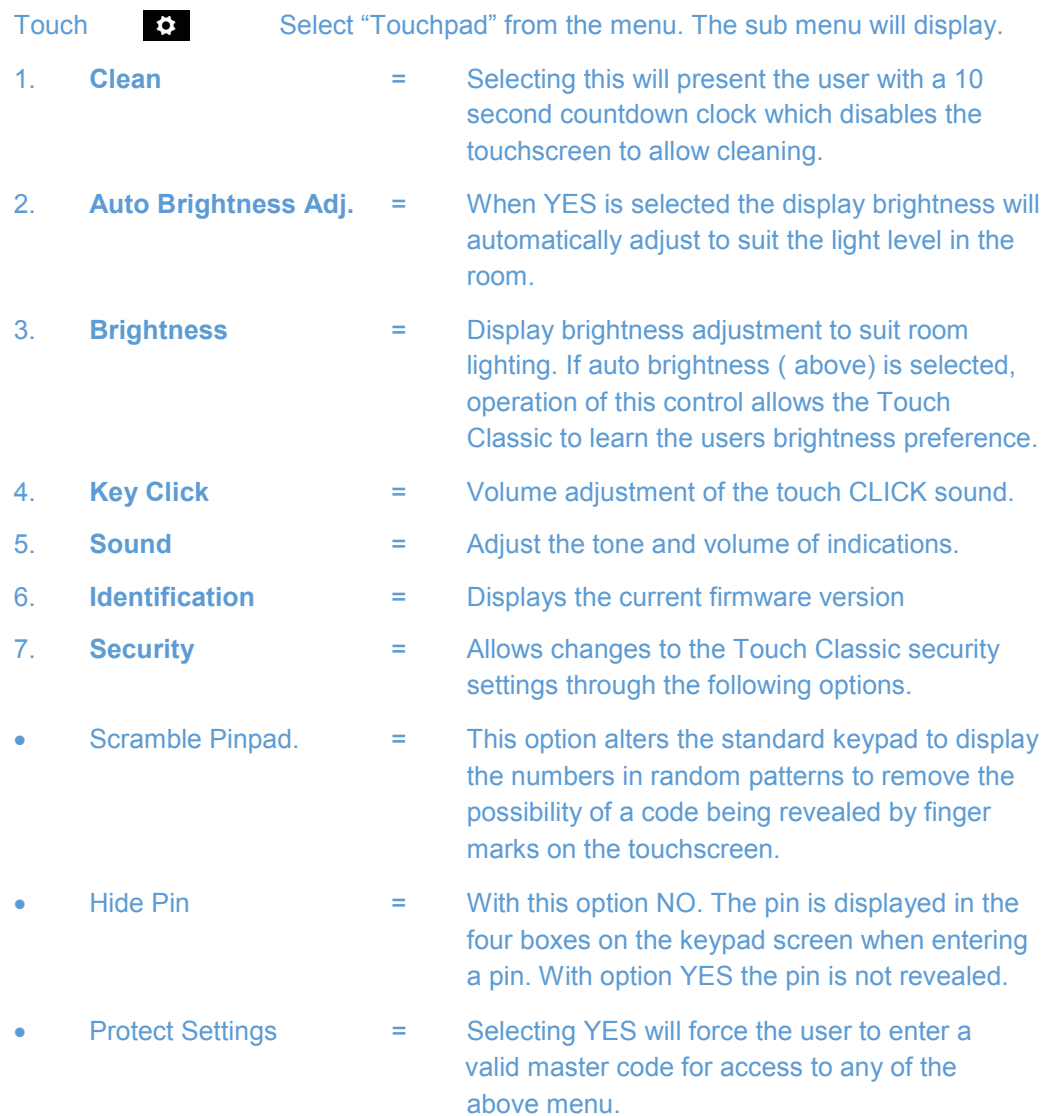

*Designed & Manufactured in Australia for Bosch Security Systems by Micron Security Products.* 

#### -\_ \_ \_ \_ \_ \_ \_ \_ \_ *User Guide Change Telephone Numbers* © 2014 Micron Security Products

The Touch Classic is a 21st century graphic user interface for the Solution $_{\text{TM}}$  Classic range of Bosch security control panels. The low profile stylish 4.3" touchscreen is simple and logical in use and integrates seamlessly into the modern home.

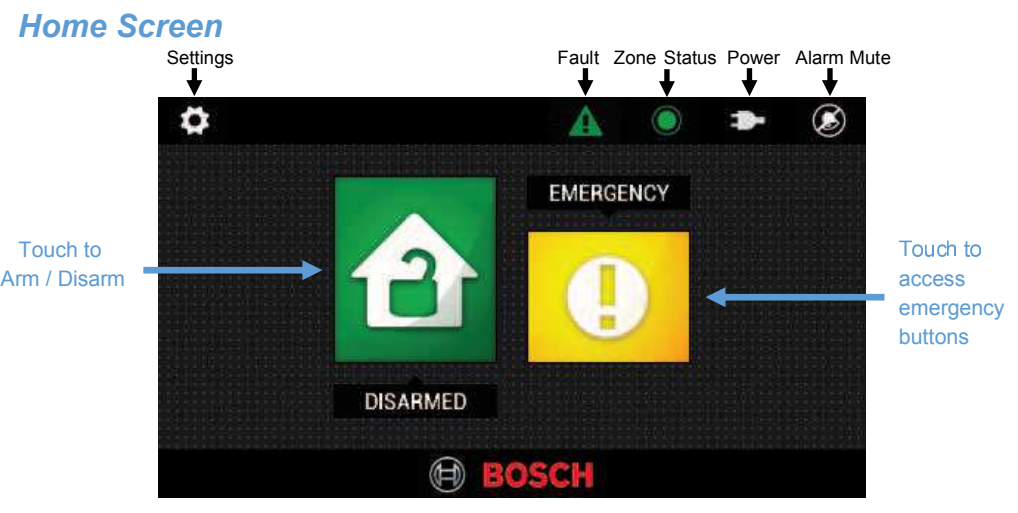

#### *Icons Overview*

 Touching icons will provide the user with additional information or functions**. NOTE:** The Icons displayed will depend on your alarm system configuration.

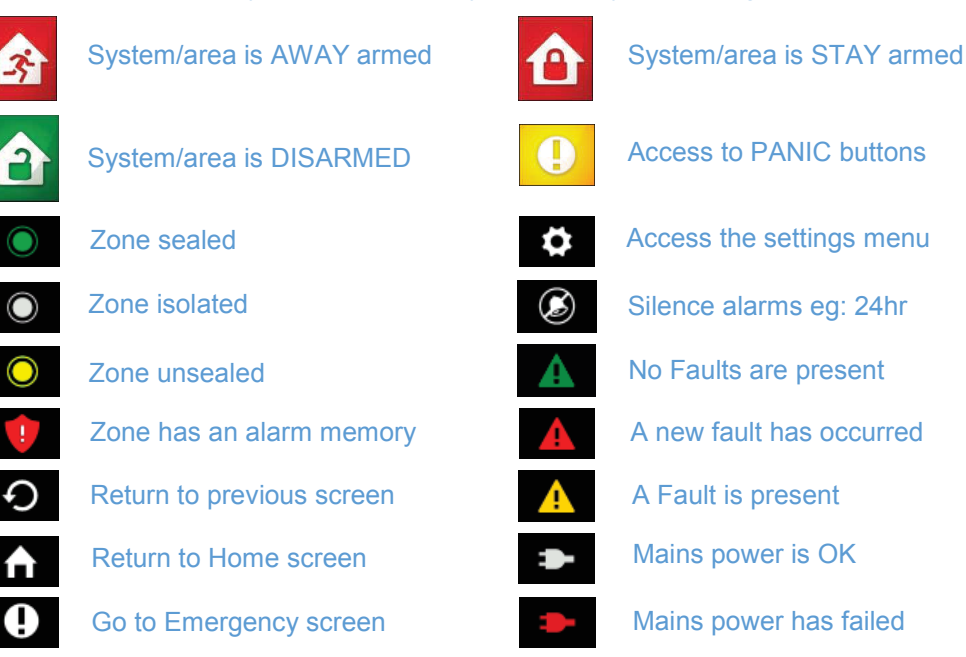

#### Note: These \* 3 arming icons apply only to partitioned systems. **Icon Overview**

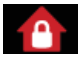

 $10<sub>1</sub>$ 

**Names** 

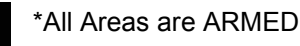

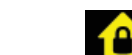

\*Some Areas are ARMED

**A** ARM AWAY

 $\overline{\mathbf{x}}$ 

 $\overline{\circ}$ 

All Areas are DISARMED

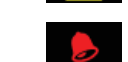

Reset latched day alarm output

 $PIN$ 

ENTER

 $\ddot{\bullet}$ 

 $\bullet$ 

# **Arming the security system**

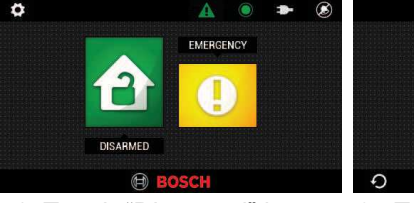

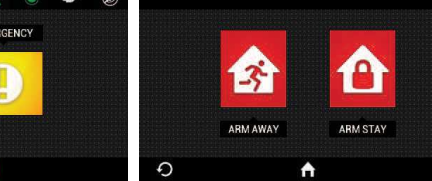

1. Touch "Disarmed" icon

3. PIN + ENTER 2. Touch Arming mode icon

### Disarming the security system - PIN + ENTER

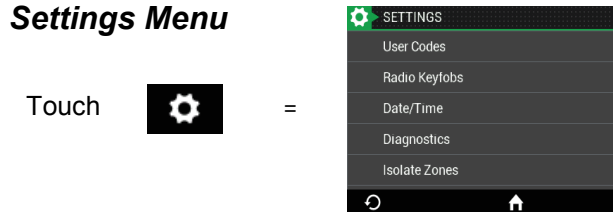

 $\equiv$ 

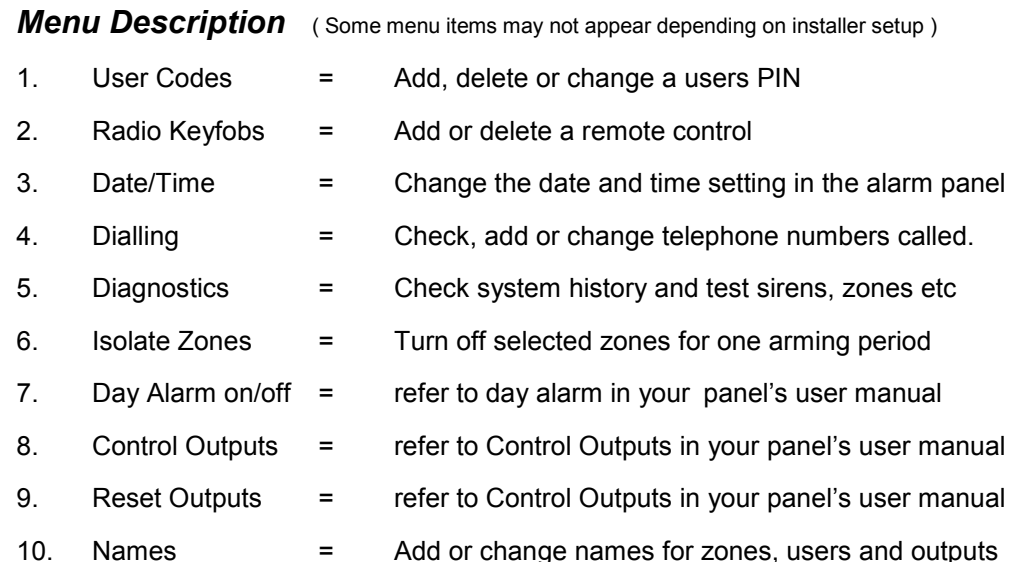

## **Menu Description**

 $11.$ 

- Touchpad Alter settings such as sound and brightness.  $\equiv$
- Installation  $12.$  $\equiv$
- Access to installation settings (installer use only)

Ĥ

 $\ddot{\bullet}$ 

 $\ddot{\bullet}$ 

 $\bullet$ 

 $\bullet$ 

# Add, Change or Delete a User Code

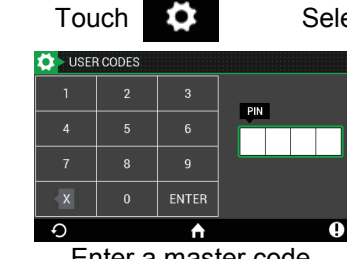

# Select "User Codes " from the menu

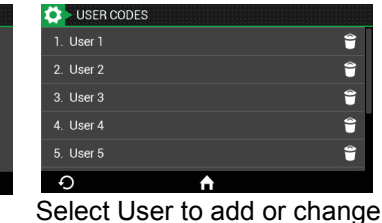

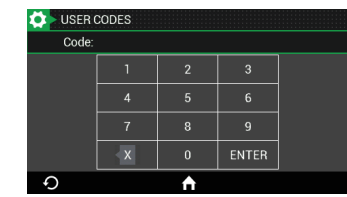

Enter new code

Enter a master code

To delete touch bin icon

#### Isolate a Zone

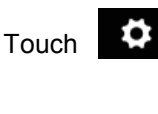

Select " Isolate Zones " from the menu

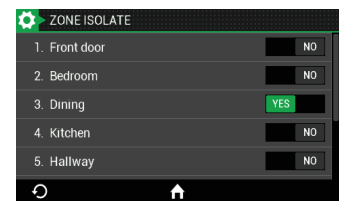

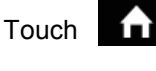

Touch the "NO" button to change state

to return to home screen. The zone status icon will now switch to white in colour. Isolation is for one arming period only.

### **Names**

Zones and user codes can have custom names assigned via this option.

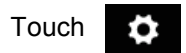

Select "Names" from the menu then "Zones" or "Users."

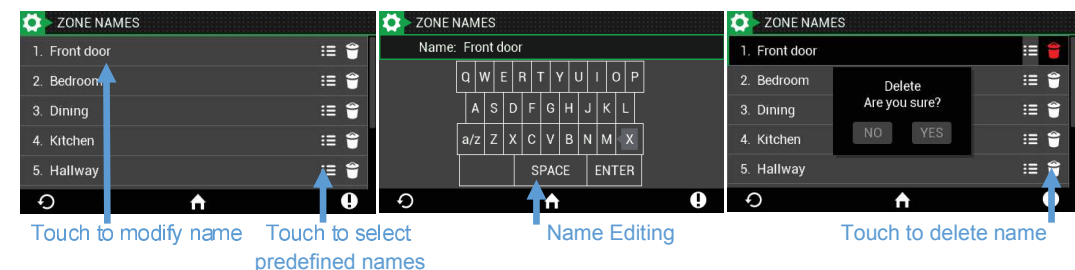

The above method applies to user names also.